# **IRIS**

Step by step guide

**MIKA** 

# Making Tax Digital: Setup Guide for Agents

Our guide to setting up as an agent on the HMRC Government Gateway

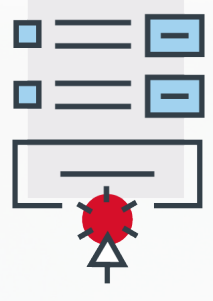

*[iris.co.uk](http://www.iris.co.uk)*

### Step 1: Agents of  $\mathcal{A}_\mathcal{A}$  and  $\mathcal{A}_\mathcal{A}$  are the  $\mathcal{A}_\mathcal{A}$  and  $\mathcal{A}_\mathcal{A}$  are the  $\mathcal{A}_\mathcal{A}$  and  $\mathcal{A}_\mathcal{A}$  are the  $\mathcal{A}_\mathcal{A}$

# Registering on the HMRC Website

Agents (anyone representing a number of clients) must register for an agents services account, this is done via a web journey on the GOV. UK webpages here: **[https://www.gov.](https://www.gov.uk/guidance/get-an-hmrc-agent-services-account) [uk/guidance/get-an-hmrc-agent](https://www.gov.uk/guidance/get-an-hmrc-agent-services-account)[services-account](https://www.gov.uk/guidance/get-an-hmrc-agent-services-account)**

This new Agents Services Account will be your new government gateway User ID and Password to be used to access all new HMRC services including MTD. Having these new credentials does not invalidate your existing credentials and they can continue to be used for filing tax returns etc.

### **the GOV.UK**

(@) HM Revenue & Customs

## Agent services account: sign in or set up

As a professional tax agent firm, you need an agent services account to:

• access new HMRC online services • use software to communicate directly with HMRC

### Set up or sign in  $\rightarrow$

#### **Before you start**

If you do not have an agent services account, check the guidance to find out:

- what an agent services account does
- how to set up your agent services account
- how to add clients to your agent services account
- when to use your agent services account

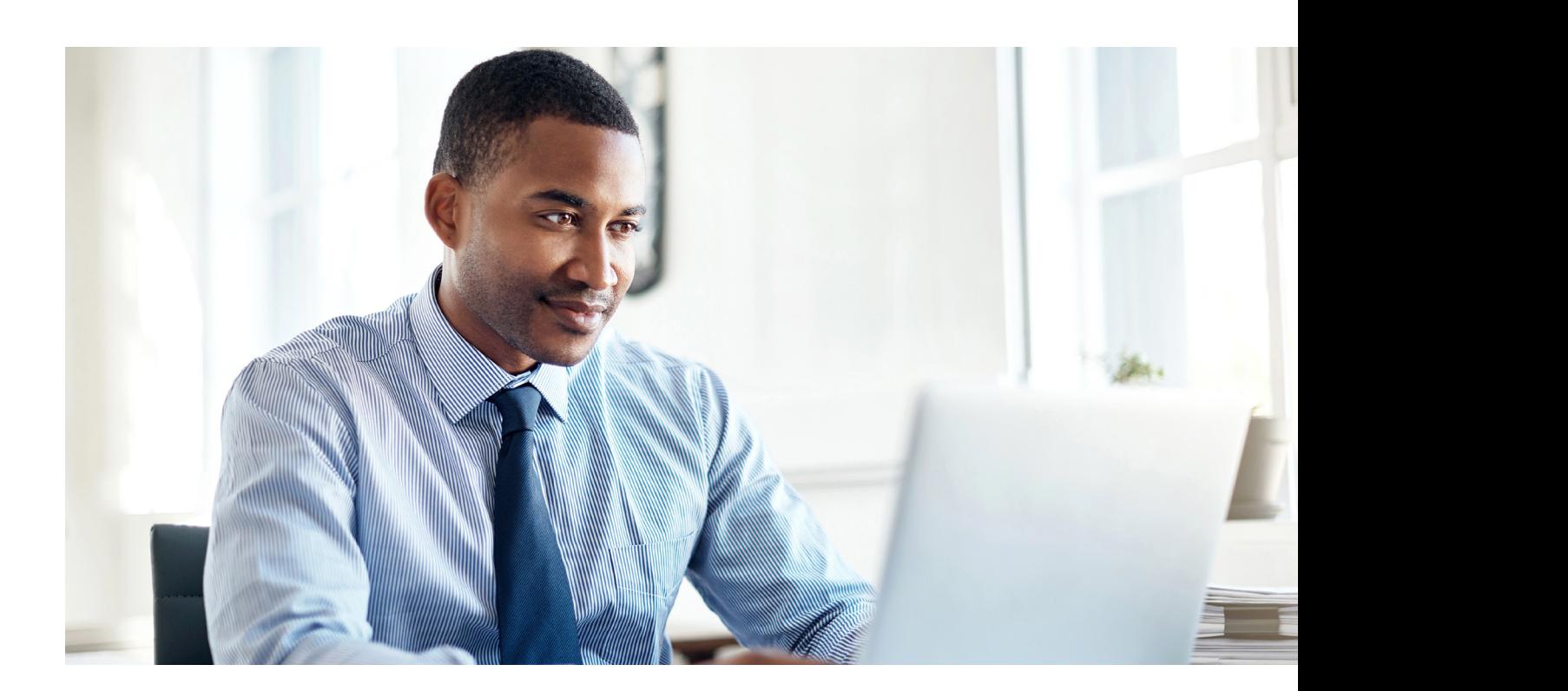

# As part of this registration you will be required to::

▶ 1. Sign in using your current user credentials

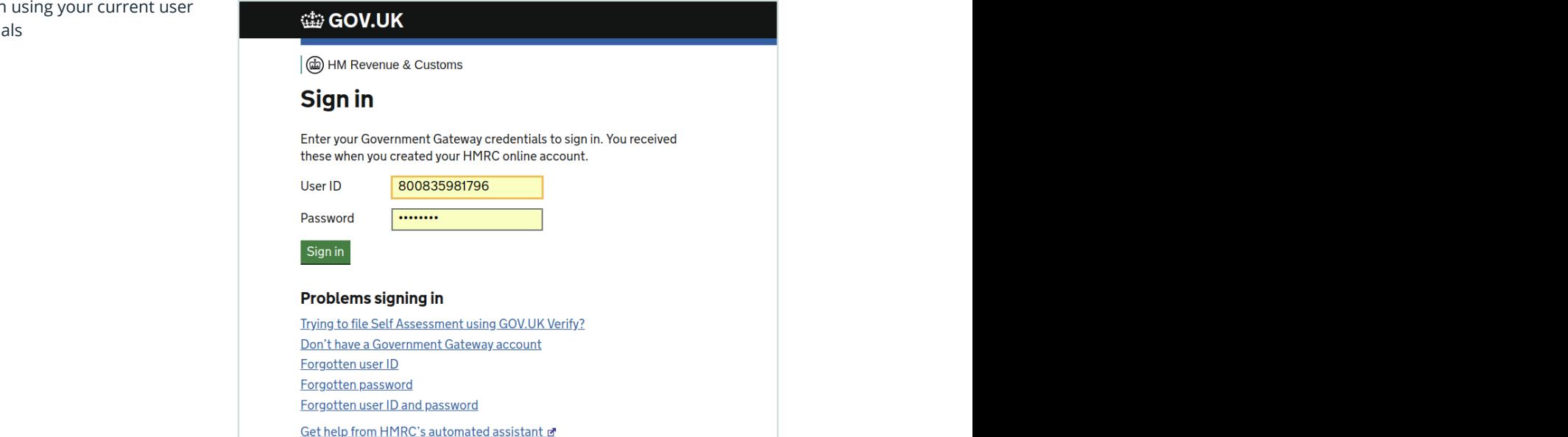

▶ 2. Enter your UTR or Corporation Tax reference and postcode

### **tip GOV.UK**

(மி) HM Revenue & Customs

### Enter your business details

Your Self Assessment Unique Taxpayer Reference (UTR) Enter the last 10 digits only. For example, 12345 67890

▼ Where to find your Self Assessment UTR

You'll <u>find your UTR (opens in a new window or tab</u>) on the letter HMRC<br>sent you when you registered for Self Assessment. It's a 10-digit number, sometimes with a letter 'K' on the end. Registered business postcode enistered business address This is the postcode of you

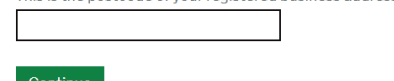

▶ 3. Confirm that the correct business is displayed

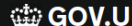

 $|$ @ HM Revenue & Customs

K

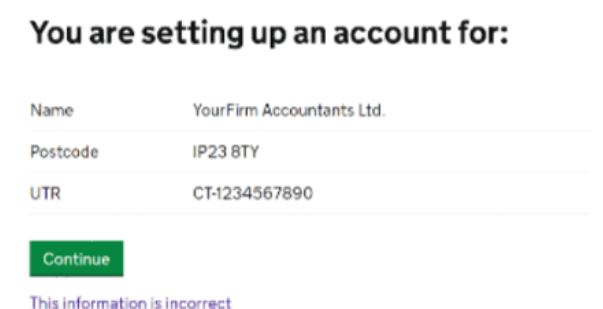

▶ 4. Enter your details

#### **tip GOV.UK**

@ HM Revenue & Customs

### Add your agent business's details

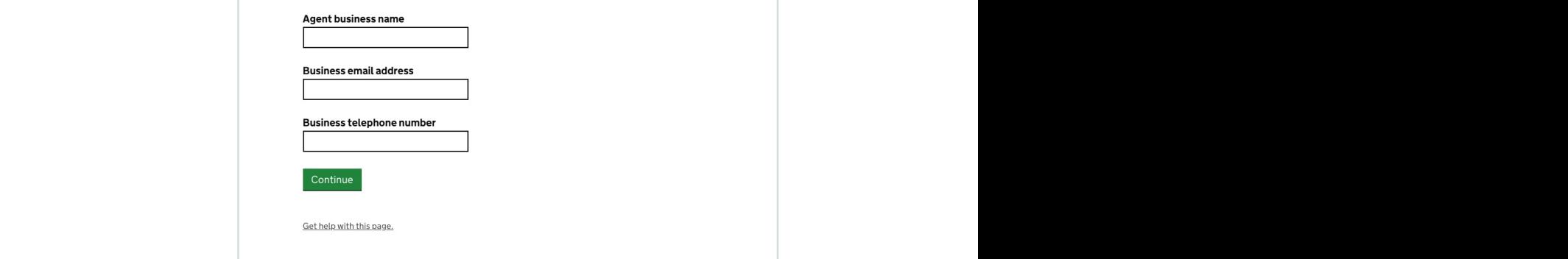

▶ 5. Make a note of your new User ID and Gateway Agent ID

### **tip GOV.UK**

(@) HM Revenue & Customs

# **Agent services account** created Your account number is: **YARN0002147** You must save this number for your agency's records. You'll need it<br>later. HMRC won't show you this number again.

Continue to your agent services account

First by an enter the reading the sense by entering the sense by entering the sense of the sense of the sense of the sense of the sense of the sense of the sense of the sense of the sense of the sense of the sense of the s

▶ 6. Add your agency address by entering the House name or number and postcode

### ti GOV.UK

**Step 2:** 

 $\vert$  @ HM Revenue & Customs

### and and **Add vour Agency Address** is a continuous of the same  $\alpha$ and is considered by  $\mathcal{L}$

Vation in the client of the client allows the clients of the clients of the clients of the clients of the client

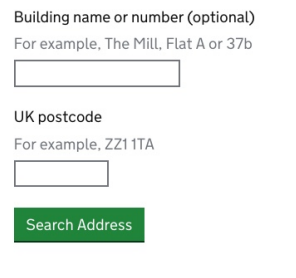

The address doesn't have a UK postcode

▶ 7. Confirm your details are correct

#### Check your details and create your account Agency name: YourFirm Accountants Ltd Agency details Change Email address: sam@yourfirm.com 10 King Road Agency address Change Ipswich Suffolk IP23 RTV By setting up this account you are confirming that, to the best of your knowledge, the details you are providing are correct. Create account

▶ 8. Make a note of your ARN

# You've successfully created an Agent services account for YourFirm **Accountants Ltd.**

Your account number is: **ARN-HD12345** 

You must save this number for your agency's records. You'll need it later. HMRC won't show you this number again.

Continue to your Agent services account

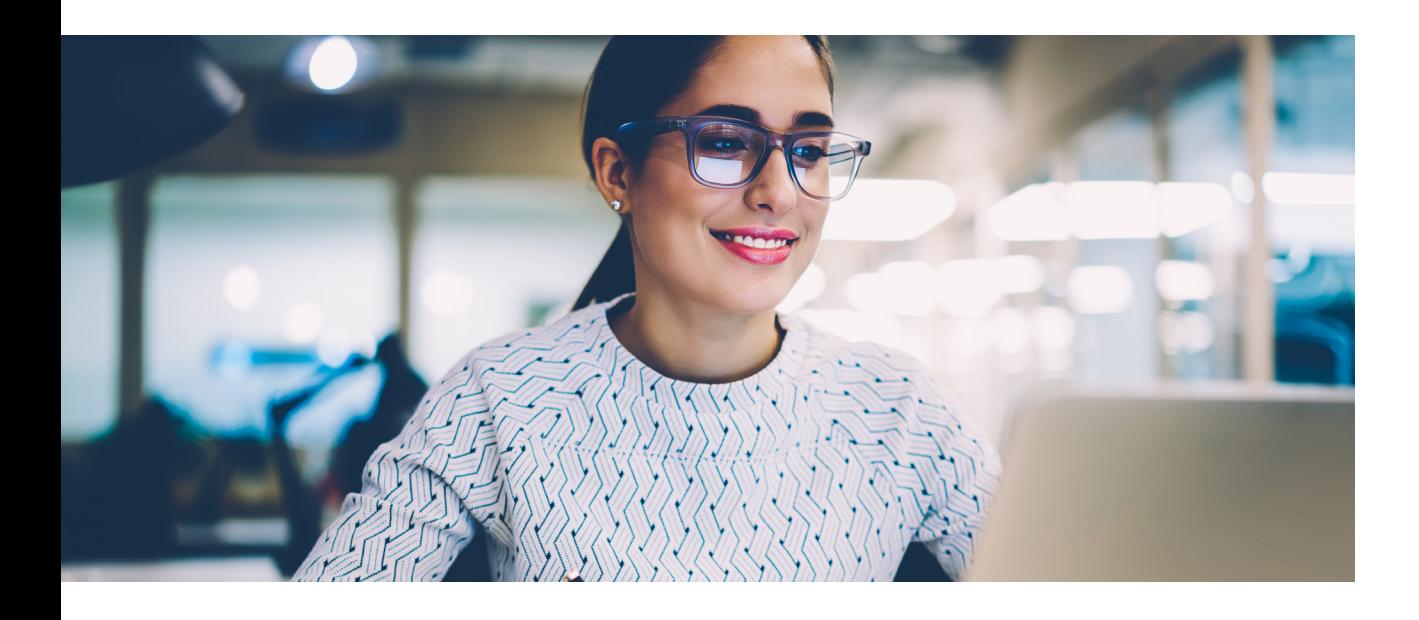

# Step 2...

# Step 2:

# Connecting your Agent Services Account with your client relationships.

Once you have your new account you will be able to link your existing client relationships for both VAT and Income Tax to these new credentials, again it will not remove the client authorisation from your existing credentials. This mapping process is carried out in the same government web screens and is currently not possible via software.

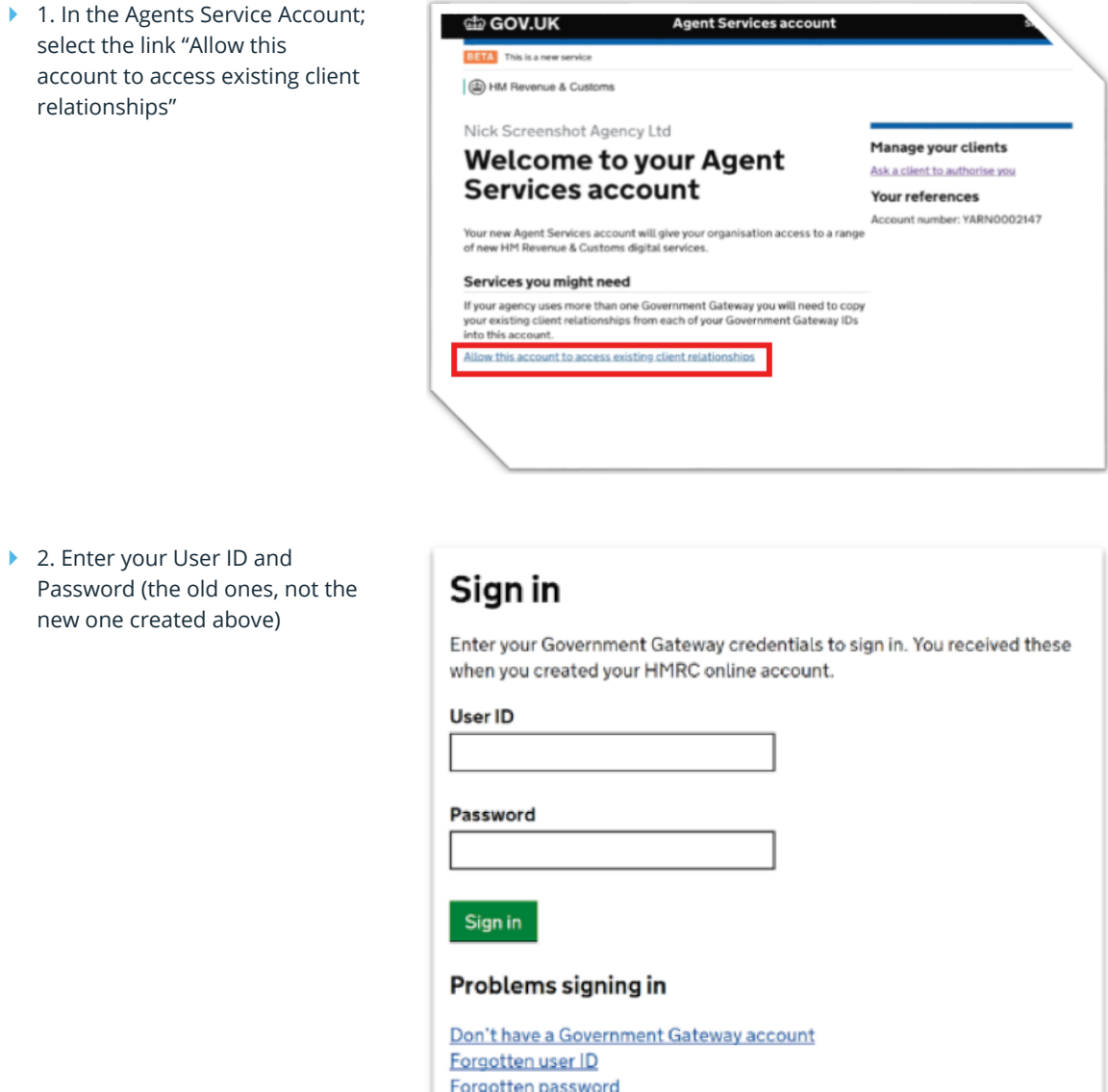

- Enrantten user ID and naccurard

- ▶ 3. Enter your new ARN received in the last step in the agents services account setup
- ▶ 4. Enter your UTR or Corporation Tax Reference
- ▶ 5. Click Connect

## **Connect to your Agent services account**

#### Agent services account number

Connect

You got this when you created your new account, for example ARN-HDJ2123F

Self Assessment UTR or Corporation Tax reference

# Step 3:

# Registering clients for Making Tax Digital

Each business will need to register for MTD and this is again done via government web pages. Your clients can register themselves for MTD for VAT and/or Income Tax or you can register them, but the process must be completed one client at a time, as their personal information must be entered as part of the registration.

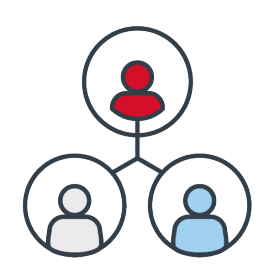

IRIS offers the greatest range of specialist accountancy, financial management, human resource management, payroll and education solutions, delivered as a choice of integrated on premise and cloudbased applications. These are managed under the leading IRIS, PTP, KashFlow, Keytime, Taxfiler, Cascade, PS Financials, Results Squared and Earnie product brands.

*For more details or help with Making Tax Digital, call 0344 815 5550 Visit the MTD hub: iris.co.uk/mtd Follow us on Twitter @irisaccountants*

*IRIS Software Group* Riding Court House, Riding Court Road, Datchet, Berkshire, SL3 9JT

0344 815 5550 practicesales@iris.co.uk **iris.co.uk**

IRIS, IRIS Software Group, IRIS OpenSpace & IRIS OpenResourcing are trade marks. © IRIS Software Group Ltd 11/2018. All rights reserved.